# **Attachment C**

#### **SEARCH INSTRUCTIONS FOR GRANTED LICENCES FOR BROADBAND PCS AUCTION NO. 58**

This attachment provides instructions for electronically searching the FCC Network for a specific license or licenses on file with the Commission. The following instructions relate specifically to searching for granted licenses associated with Auction 58.

### **Conventions**

The instructions in this attachment use the following typographic conventions:

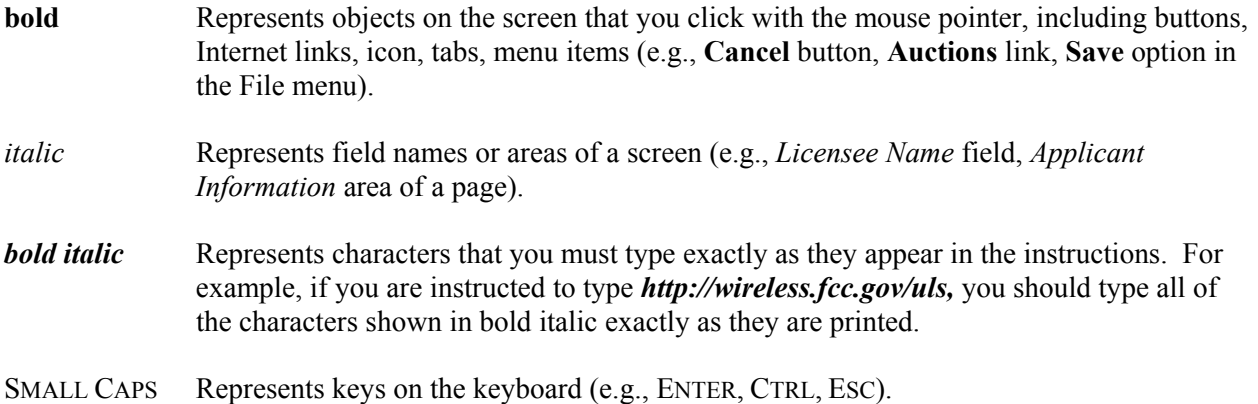

#### **Performing a License Search**

Follow the procedures set forth below to search for a license. *You may click the Help button at any time for additional information on using License Search.*

1. Access the Commission's Universal Licensing System (ULS) through the Internet at **http://wireless.fcc.gov/uls**.

You may also connect to ULS by establishing a direct dial-up connection. To establish a direct dial up connection, configure your dial-up network to dial **800***-***844-2784**. Then point your Web browser to **http://wireless.fcc.gov/uls.**

**Note**: Connecting to the FCC Network requires *at a minimum* the following hardware: Pentium 133 CPU; 32 MB RAM; VGA monitor; 28.8 Kbps, Hayes-compatible modem; and a mouse or other pointing device. For both Internet and direct dial-up connections, you may use standard browser software to perform a license search in ULS.

2. On the Universal Licensing System main page, click the **Search Licenses** button, located in the center of the page.

3. The License Search homepage appears. If you are searching for a granted license associated with Auction 58, select **Market Based**, under *Specialized Search*, and then select **58-BB PCS** from the Auction ID menu. You may narrow your search by selecting from the other criteria on the Market Based License Search page.

In addition to searching for a license filed for Auction 58, you can also access several different search tools from the License Search homepage. Choose one of the following: Basic Search, Advanced License Search, any of the Service Specific Searches, or any of the Specialized Searches.

- Basic Search enables you to search for a wide range of licenses in the Universal Licensing System quickly and easily. Select one of the following three basic attributes to guide your search: Call Sign, FRN (FCC Registration Number), or Licensee Name.
- Advanced License Search allows you to search for licenses of any radio service based on combinations of general attributes found on most licenses. Enter as much or as little data as you choose in the following categories: Call Sign and Radio Services; Licensee Information; License Detail; Date Information, and Frequencies.
- Service Specific Search enables you to narrow your query to criteria relevant to specific WTB wireless services. Service Specific Searches are available for the following services: Aircraft, Amateur, Commercial/Restricted Permits, GMRS, and Ship.
- Specialized Search enables you to use customized criteria to search within the services relevant to those criteria. Many of the specialized searches also provide features of ULS Advanced License Search. The following specialized searches are available: Market-Based, Site Based, Geographic, and Buildout Deadline.

## *Click the Help button on one of the above search pages for more information about how to use that search.*

4. Specify the search criteria necessary to locate the desired license. Please refer to the following "Basic Guidelines for Specifying Search Criteria" for more information.

## Basic Guidelines for Specifying Search Criteria:

- You must specify search criteria in at least one field. You do not have to specify search criteria in all of the search fields. Enter search criteria into as many fields as you wish.
- To specify search criteria in a search field containing a menu of options, click the desired option from the menu. Use the scroll bars to view all options in a menu. You can select multiple options from a menu by pressing the CTRL key while clicking the menu options.
- Select **All** to undo a menu selection and search for all options in the menu.
- Select the **Reset** button to reset the entries in all of the search fields.
- 5. After you have specified the desired search criteria, click the **Search** button. The system will scan the database for any licenses matching the search criteria. The matching licenses will be

listed on the Search Results page. The call sign, licensee name, FRN, radio service, status, and expiration date for each license that matches your search criteria will be displayed in rows across the main portion of the page.

 A message will be displayed on the Search Results page if no matches were found for the specified search criteria. Click the **New Search** link and re-specify search criteria.

- 6. Select the **call sign** of a license to access the detailed license information for that license.
- 7. Information on the license detail is organized by tabs. Click on the corresponding tab to access data on the license detail.

The details for most of the radio services include the tabs listed below:

- Main Tab Displays general information about the license such as call sign, radio service, status, important dates, licensee and licensee contact information, qualifications, ownership, and demographics.
- Admin Tab displays administrative information relating to the license, including automated letters, FCC comments, license history, and any special conditions that apply to the license.

In addition, the Market-Based license detail includes the following tabs:

- Market Summary Tab—Displays market and submarket (if any) information; channel block and associated frequencies; auction ID and label; views of spectrum and market areas, undefined areas and other licenses in the market area; information about authorized spectrum and geographical areas (for licenses involved with partition or disaggregation); market area type and code; population figures from the 2000 Census, and auctions cross-reference information.
- Locations Tab—This tab appears for Market-Based licenses that are required to submit location information to the FCC. This tab displays location information, license information, location technical data, and frequency data.

Additional tabs may also appear, depending on the radio service under which the license is filed, that contain various types of technical data.

*Click the Help button for information regarding the data displayed on each tab.* 

- 8. To re-access the ULS Search Results page, select the **Return to Results** button.
- 9. To return to the ULS License Search page from which you began your search, select the **New Search** button.

#### **Technical Support**

For additional information or assistance you may visit the Web at **http://esupport.fcc.gov**. You may also call the FCC Support Center at (877) 480-3201 (TTY 202-414-1255) and select an option. Hours are from 8 a.m. to 7:00 p.m. Eastern Time, Monday through Friday (except Federal holidays). To provide quality service and ensure security, all telephone calls are recorded.